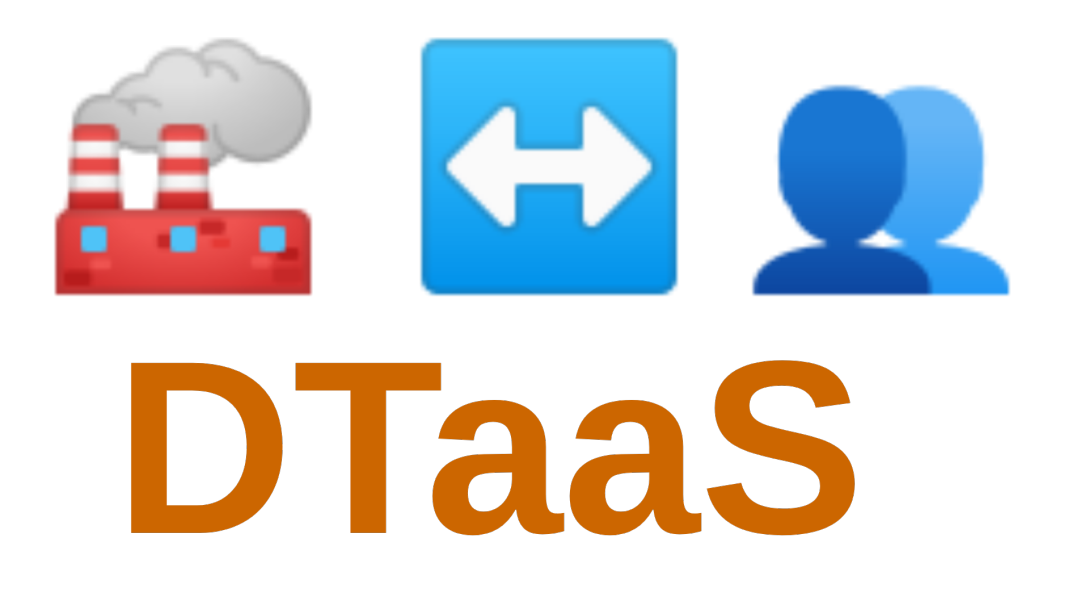

# **Digital Twin as a Service (DTaaS)**

*DTaaS Development Team*

*Copyright © 2022 - 2024 The INTO-CPS Association*

# Table of contents

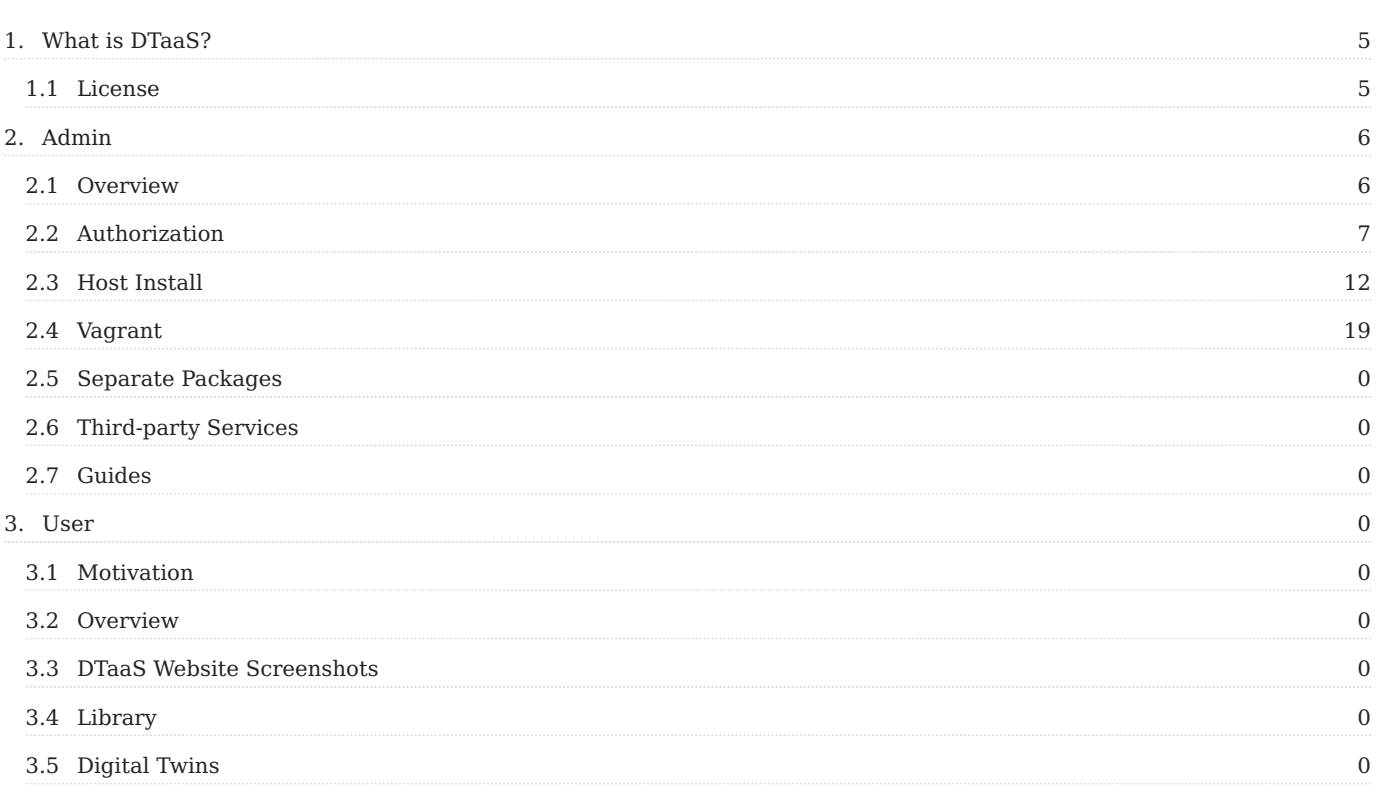

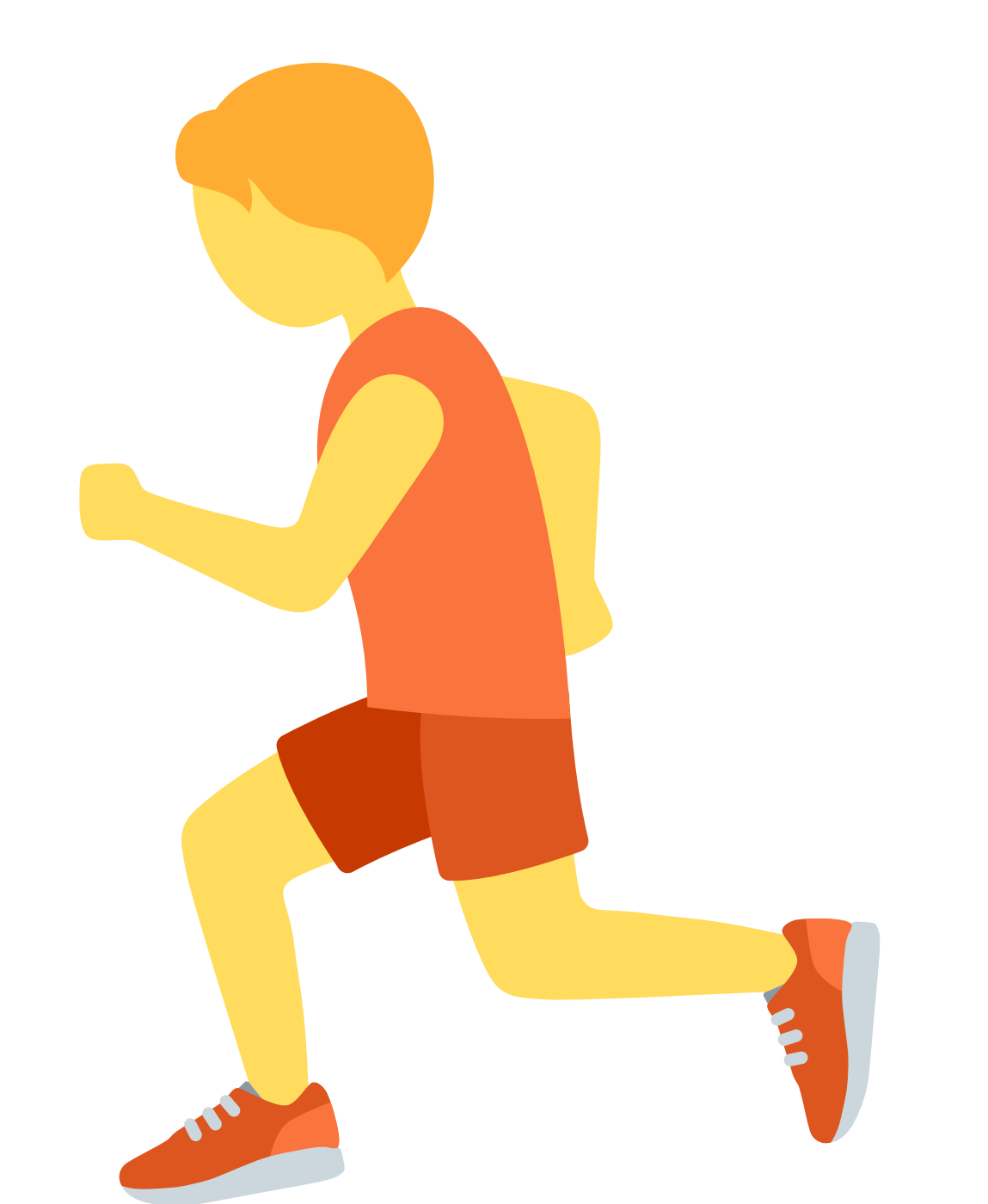

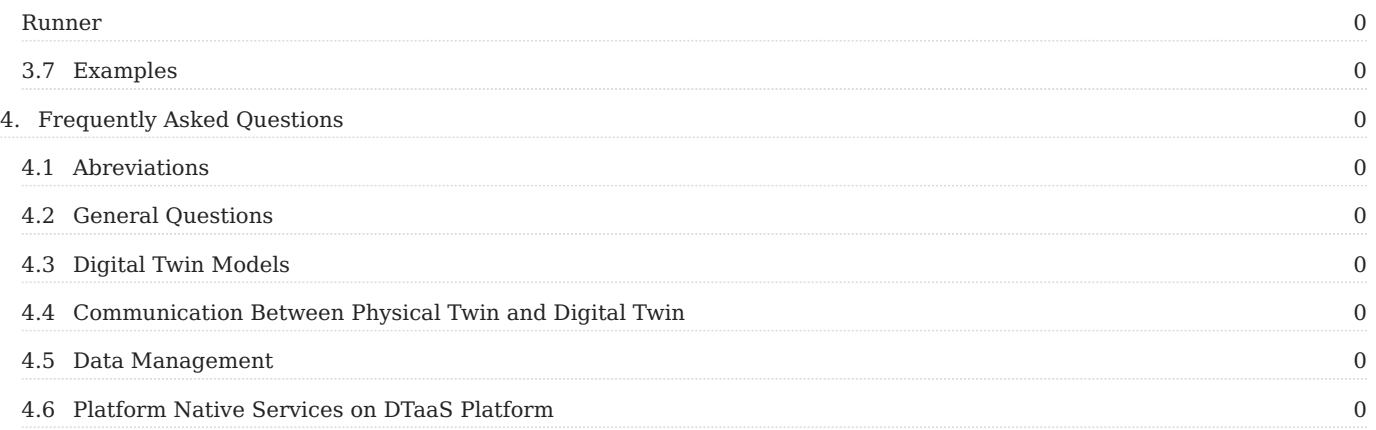

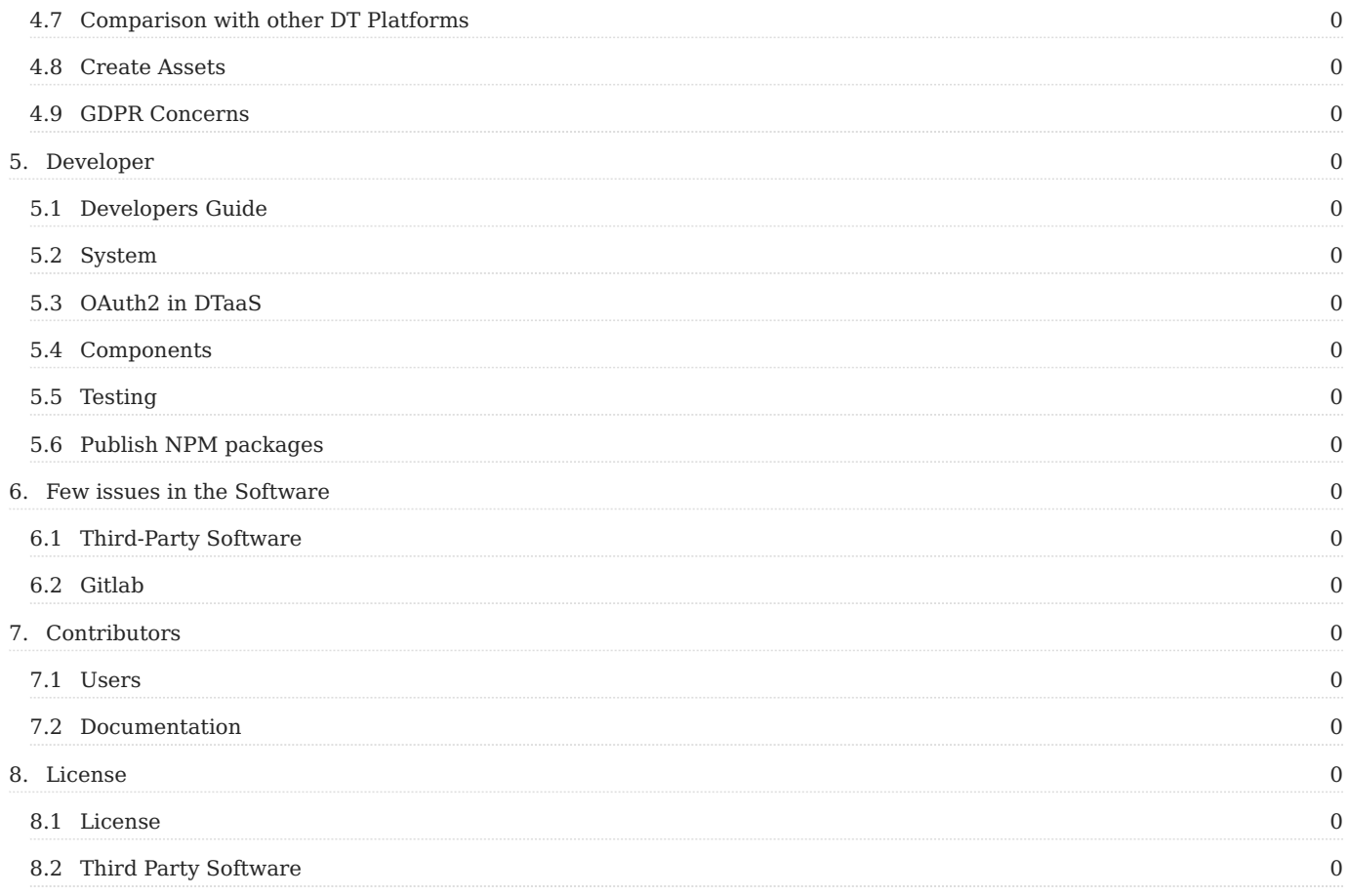

### <span id="page-4-0"></span>1. What is DTaaS?

The Digital Twin as a Service (DTaaS) software platform is useful to **Build, Use and Share** digital twins (DTs).

- **Build**: The DTs are built on the software platform using the reusable DT components available on the platform.
- **Use**: Use the DTs on the software platform.
- **Share**: Share ready to use DTs with other users. It is also possible to share the services offered by one DT with other users.

There is an overview of the software available in the form of [slides,](https://odin.cps.digit.au.dk/into-cps/dtaas/assets/DTaaS-short-intro_jan2024.pdf) [video,](https://odin.cps.digit.au.dk/into-cps/dtaas/assets/videos/DTaaS-short-intro_jan2024.mp4) and [feature walkthrough.](https://odin.cps.digit.au.dk/into-cps/dtaas/assets/videos/dtaas-v0.4-demo.mp4)

#### <span id="page-4-1"></span>1.1 License

This software is owned by [The INTO-CPS Association](https://into-cps.org/) and is available under the INTO-CPS License.

The DTaaS software platform uses third-party open-source software. These software components have their own licenses.

## <span id="page-5-0"></span>2. Admin

#### <span id="page-5-1"></span>2.1 Overview

#### 2.1.1 Goal

The goal is to set up the DTaaS infrastructure in order to enable your users to use the DTaaS. As an admin you will administrate the users and the servers of the system.

#### 2.1.2 Requirements

#### **OAuth Provider (Mandatory)**

You need to have an OAuth Provider running, which the DTaaS can use for authorization. This is described further in the [authorization section.](#page-6-1)

#### **Domain name (Optional)**

The DTaaS software is a web application and is preferably hosted on a server with a domain name like *foo.com*. However, it is possible to install the software on your computer and use access it at *localhost*.

#### **Reverse Proxy (Optional)**

The installation setup assumes that the foo.com server is behind a reverse proxy / load balancer that provides https termination. You can still use the DTaaS software even if you do not have this reverse proxy. If you do not have a reverse proxy, please replace <https://foo.com> with<http://foo.com> in client env.js file and in [OAuth registration](#page-6-1). Other installation configuration remains the same.

#### 2.1.3 Install

The DTaaS can be installed in different ways. Each version serves a different purpose. Follow the installation that fits your usecase.

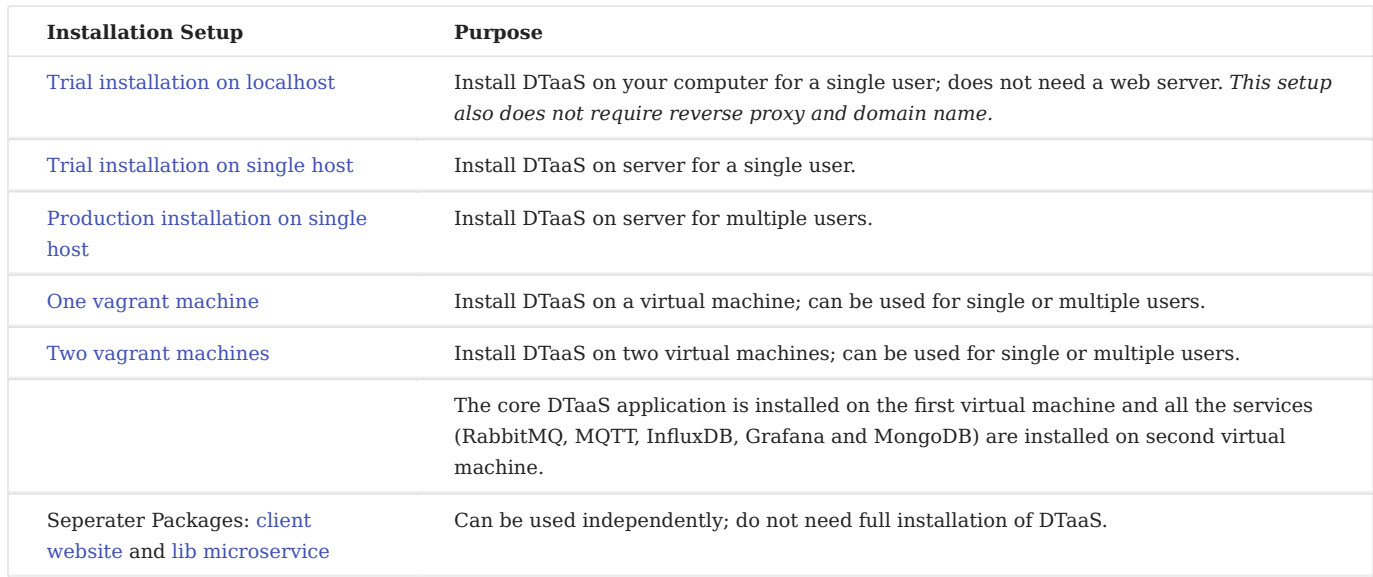

#### <span id="page-6-0"></span>2.2 Authorization

#### <span id="page-6-1"></span>2.2.1 OAuth for React Client

To enable user authorization on DTaaS React client website, you will use the OAuth authorization protocol, specifically the PKCE authorization flow. Here are the steps to get started:

#### **1. Choose Your GitLab Server:**

- You need to set up OAuth authorization on a GitLab server. The commercial gitlab.com is not suitable for multi-user authorization (DTaaS requires this), so you'll need an on-premise GitLab instance.
- You can use [GitLab Omnibus Docker for this purpose](https://docs.gitlab.com/ee/install/docker.html). •
- Configure the OAuth application as an [instance-wide authorization type.](https://docs.gitlab.com/ee/integration/oauth_provider.html#create-an-instance-wide-application)

#### **2. Determine Your Website's Hostname:**

• Before setting up OAuth on GitLab, decide on the hostname for your website. It's recommended to use a self-hosted GitLab instance, which you will use in other parts of the DTaaS application.

#### **3. Define Callback and Logout URLs:**

- For the PKCE authorization flow to function correctly, you need two URLs: a callback URL and a logout URL.
- The callback URL informs the OAuth provider of the page where signed-in users should be redirected. It's different from the landing homepage of the DTaaS application.
- The logout URL is where users will be directed after logging out.

#### **4. OAuth Application Creation:**

• During the creation of the OAuth application on GitLab, you need to specify the scope. Choose openid, profile, read user, read\_repository, and api scopes.

#### **5. Application ID:**

• After successfully creating the OAuth application, GitLab generates an application ID. This is a long string of HEX values that you will need for your configuration files.

#### **6. Required Information from OAuth Application:**

• You will need the following information from the OAuth application registered on GitLab:

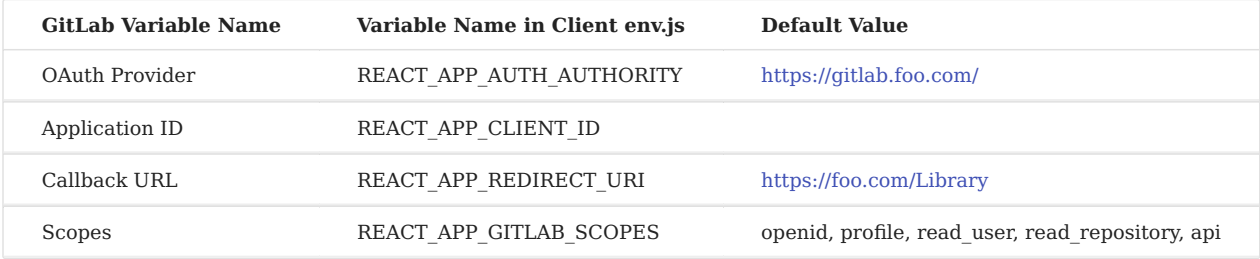

#### **7. Create User Accounts:**

Create user accounts in gitlab for all the usernames chosen during installation. The *trial* installation script comes with two default usernames - *user1* and *user2*. For all other installation scenarios, accounts with specific usernames need to be created on gitlab.

#### **Development Environment**

There needs to be a valid callback and logout URLs for development and testing purposes. You can use the same oauth application id for both development, testing and deployment scenarios. Only the callback and logout URLs change. It is possible to register multiple callback URLs in one oauth application. In order to use oauth for development and testing on developer computer (localhost), you need to add the following to oauth callback URL.

```
1
     DTaaS application URL: http://localhost:4000
     Callback URL: http://localhost:4000/Library
```
2 3 Logout URL: http://localhost:4000

The port 4000 is the default port for running the client website.

#### **Multiple DTaaS applications**

The DTaaS is a regular web application. It is possible to host multiple DTaaS applications on the same server. The only requirement is to have a distinct URLs. You can have three DTaaS applications running at the following URLs.

1 2  $\overline{3}$ https://foo.com/au https://foo.com/acme https://foo.com/bar

All of these instances can use the same gitlab instance for authorization.

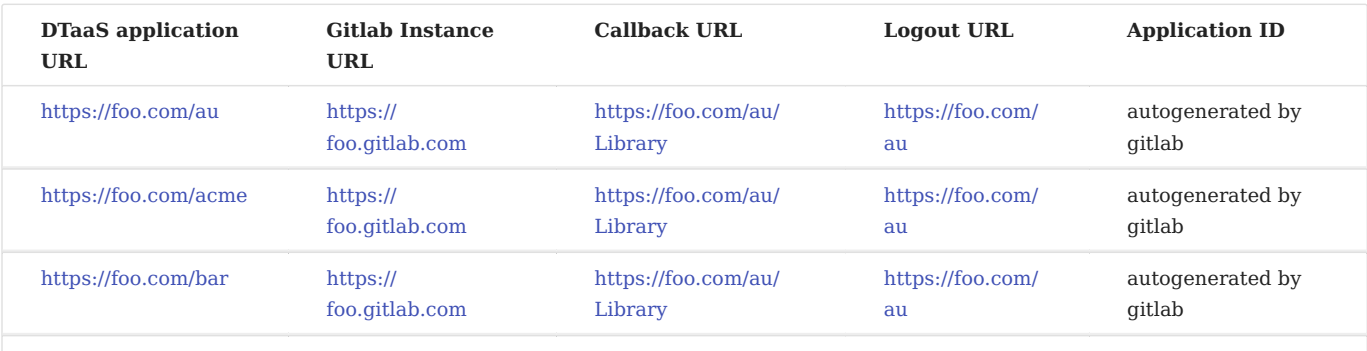

If you are hosting multiple DTaaS instances on the same server, do not install DTaaS with a null basename on the same server. Even though it works well, the setup is confusing to setup and may lead to maintenance issues.

If you choose to host your DTaaS application with a basename (say bar), then the URLs in env.js change to:

- 1 DTaaS application URL: https://foo.com/bar
- 2 Gitlab instance URL: https://foo.gitlab.com
- 3 4 Callback URL: https://foo.com/bar/Library Logout URL: https://foo.com/bar

#### 2.2.2 OAuth for Traefik Gateway

The traefik gateway is used to serve the DTaaS. All the services provided as part of the application are secured at the traefik gateway. The security is based on [Traefik forward-auth](https://github.com/thomseddon/traefik-forward-auth).

An illustration of the docker containers used and the authorization setup is shown here.

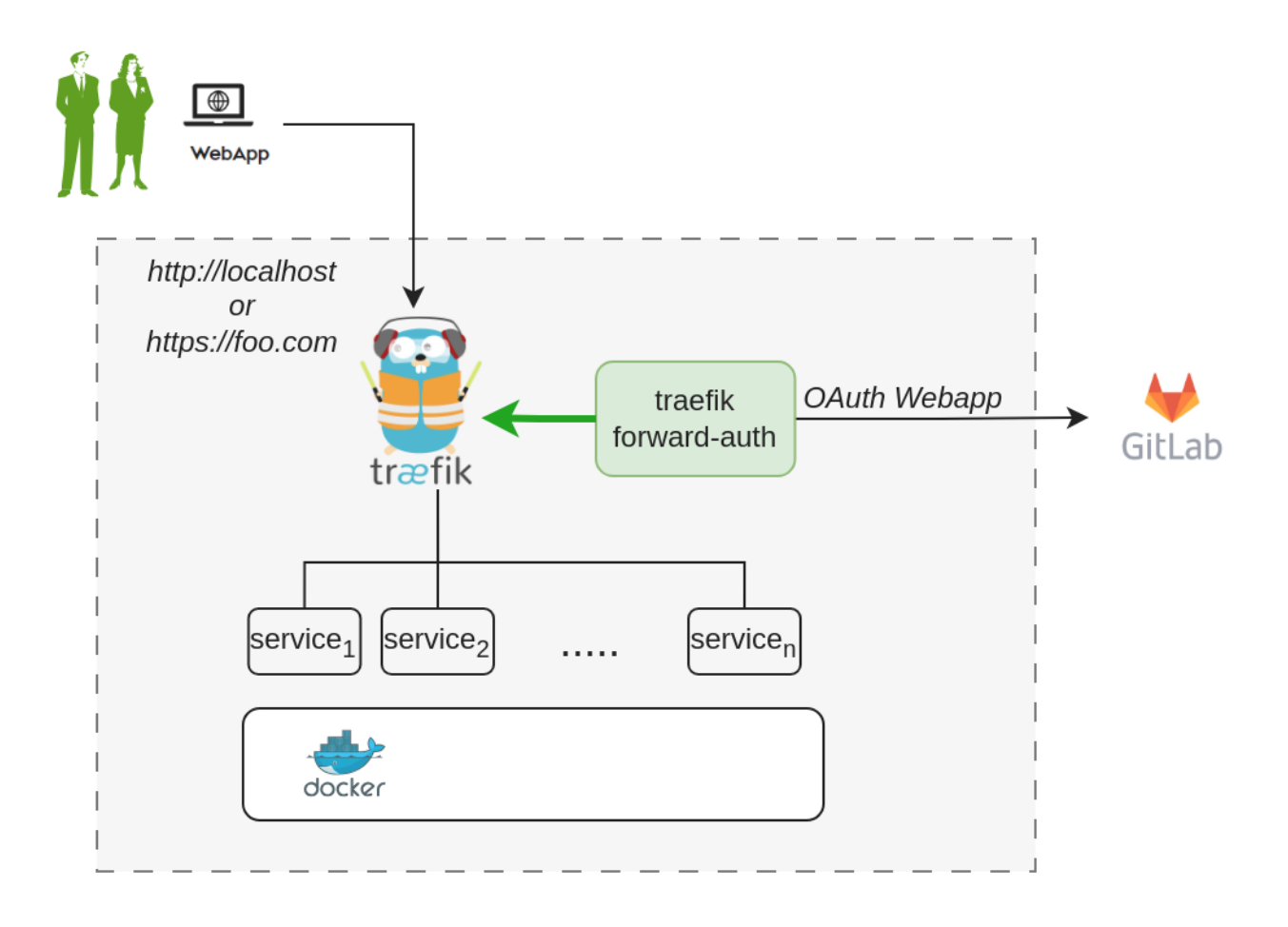

The **traefik forward-auth** can use any OAuth2 provider, but within the DTaaS gitlab is used as authorization provider. You will use the OAuth the web / server application authorization flow.

Here are the steps to get started:

#### **1. Choose Your GitLab Server:**

- You need to set up OAuth authorization on a GitLab server. The commercial gitlab.com is not suitable for multi-user authorization (DTaaS requires this), so you'll need an on-premise GitLab instance.
- You can use [GitLab Omnibus Docker for this purpose](https://docs.gitlab.com/ee/install/docker.html). •
- Configure the OAuth application as an [instance-wide authorization type.](https://docs.gitlab.com/ee/integration/oauth_provider.html#create-an-instance-wide-application) Select option to generate client secret and also selection option for trusted application.

#### **2. Determine Your Website's Hostname:**

• Before setting up OAuth on GitLab, decide on the hostname for your website. It's recommended to use a self-hosted GitLab instance, which you will use in other parts of the DTaaS application.

#### **3. Define Callback and Logout URLs:**

- For the web / server authorization flow to function correctly, you need two URLs: a callback URL and a logout URL.
- The callback URL informs the OAuth provider of the page where signed-in users should be redirected. It is the landing homepage of the DTaaS application. (either [http://foo.com/\\_oauth/](http://foo.com/_oauth/) or [http://localhost/\\_oauth/\)](http://localhost/_oauth/)
- The logout URL is the URL for signout of gitlab and clear authorization within traefik-forward auth. (either [http://foo.com/](http://foo.com/_oauth/logout) oauth/logout or http://localhost/[\\_oauth/logout](http://foo.com/_oauth/logout)). The logout URL is to help users logout of traefik forward-auth. The logout URL should not be entered into Gitlab OAuth application setup.

#### **4. OAuth Application Creation:**

• During the creation of the OAuth application on GitLab, you need to specify the scope. Choose *read* user scope.

#### **5. Application Credentials:**

After successfully creating the OAuth application, GitLab generates an *application ID* and *client secret*. Both these values are • long string of HEX values that you will need for your configuration files.

#### **6. Required Information from OAuth Application:**

• You will need the following information from the OAuth application registered on GitLab:

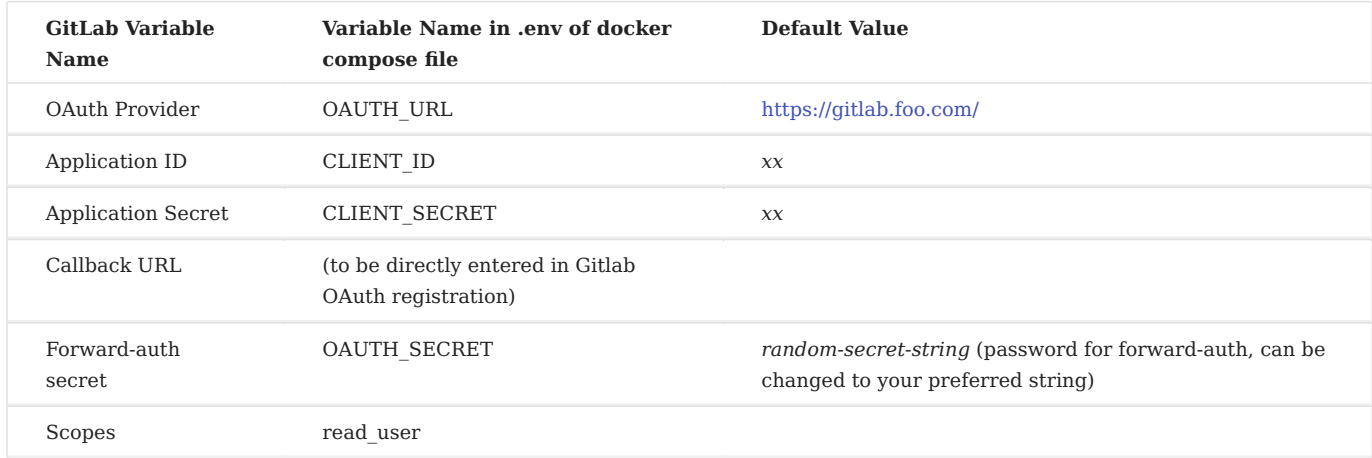

#### **Development Environment**

The development environment does not required traefik forward-auth.

#### **Configure Authorization Rules for Traefik Forward-Auth**

The Traefik forward-auth microservices requires configuration rules to manage authorization for different URL paths. The *conf* file can be used to configure the specific rules. There are broadly three kinds of URLs:

**PUBLIC PATH WITHOUT AUTHORIZATION**

To setup a public page, an example is shown below.

```
1
\overline{2}rule.noauth.action=allow
      rule.noauth.rule=Path(`/public`)
```
Here, 'noauth' is the rule name, and should be changed to suit rule use. Rule names should be unique for each rule. The 'action' property is set to "allow" to make the resource public. The 'rule' property defines the path/route to reach the resource.

#### **COMMON TO ALL USERS**

To setup a common page that requires Gitlab OAuth, but is available to all users of the Gitlab instance:

```
1
2
    rule.all.action=auth
    rule.all.rule=Path(`/common`)
```
The 'action' property is set to "auth", to enable Gitlab OAuth before the resource can be accessed.

**SELECTIVE ACCESS**

Selective Access refers to the scenario of allowing access to a URL path for a few users. To setup selective access to a page:

```
1
    rule.onlyu1.action=auth
```
 $\overline{2}$ 3 rule.onlyu1.rule=Path(`/user1`) rule.onlyu1.whitelist = user1@localhost

The 'whitelist' property of a rule defines a comma separated list of email IDs that are allowed to access the resource. While signing in users can sign in with either their username or email ID as usual, but the email ID corresponding to the account should be included in the whitelist.

This restricts access of the resource, allowing only users mentioned in the whitelist.

#### **Limitation**

The rules in *conf* file are not dynamically loaded into the **traefik-forward-auth** microservice. Any change in the *conf* file requires retart of **traefik-forward-auth** for the changes to take effect. All the existing user sessions get invalidated when the **traefikforward-auth** restarts.

Use a simple command on the terminal.

#### <span id="page-11-0"></span>2.3 Host Install

#### 2.3.1 Localhot Installation

To try out the software, you can install it on Ubuntu 22.04 Desktop Operating System. The setup requires a machine which can spare 4GB RAM, 2 vCPUs and 15GB Hard Disk space to a the DTaaS application. A successful installation will create a setup similar to the one shown in the figure.

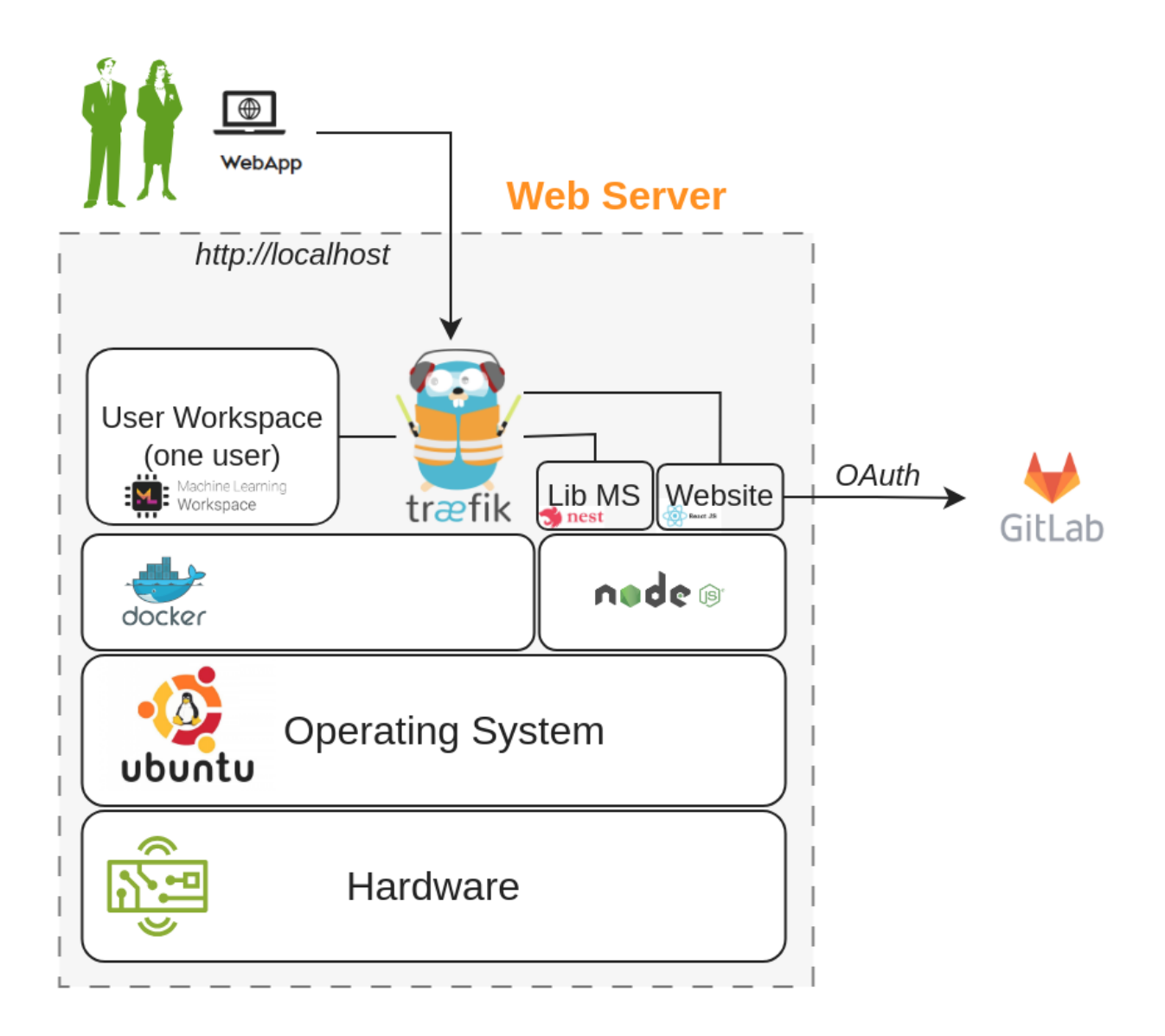

A one-step installation script is provided on this page. This script sets up the DTaaS software for a single user. You can use it to check a test installation of the DTaaS software.

#### **Pre-requisites**

<span id="page-11-1"></span>**1. GITLAB OAUTH APPLICATION**

The DTaaS react website requires Gitlab OAuth provider. If you need more help with this step, please see the [Authorization page.](#page-6-1)

#### **Information**

It is sufficient to have [user-owned oauth](https://docs.gitlab.com/ee/integration/oauth_provider.html#create-a-user-owned-application) application. You can create this application in your gitlab account.

You need the following information from the Gitlab OAuth application registered on Gitlab:

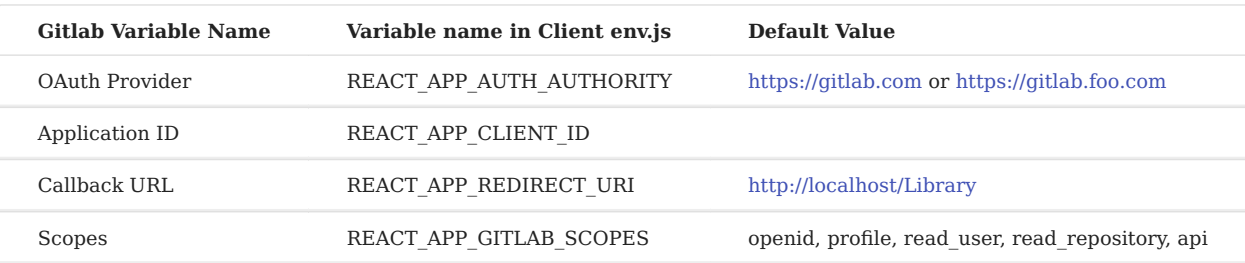

You can also see [Gitlab help page](https://docs.gitlab.com/ee/integration/oauth_provider.html) for getting the Gitlab OAuth application details.

#### **Install**

#### **Note**

While installing you might encounter multiple dialogs asking, which services should be restarted. Just click **OK** to all of those.

#### Run the following commands.

1 2 wget https://raw.githubusercontent.com/INTO-CPS-Association/DTaaS/feature/distributed-demo/deploy/single-script-install.sh bash single-script-install.sh --env local --username <username

The --env local argument is added to the script specifies localhost as the installation scenario. The --username username uses your Gitlab username to configure the DTaaS application.

#### **Post install**

After the single-install-script is successfully run. Please change [Gitlab OAuth](#page-11-1) details in

1 ~/DTaaS/client/build/env.js

#### **Post-install Check**

Now when you visit<http://localhost>, you should be able to login through Gitlab OAuth Provider and access the DTaas web UI.

If you can following along to see all the screenshots from user website. Everything is correctly setup.

#### **References**

Image sources: [Ubuntu logo,](https://logodix.com/linux-ubuntu) [Traefik logo,](https://www.laub-home.de/wiki/Traefik_SSL_Reverse_Proxy_f-C3-BCr_Docker_Container) [ml-workspace](https://github.com/ml-tooling/ml-workspace), [nodejs,](https://www.metachris.com/2017/01/how-to-install-nodejs-7-on-ubuntu-and-centos/) [reactjs,](https://krify.co/about-reactjs/) [nestjs](https://camunda.com/blog/2019/10/nestjs-tx-email/)

#### <span id="page-13-0"></span>2.3.2 Trial Installation

To try out the software, you can install it on Ubuntu Server 22.04 Operating System. The setup requires a machine which can spare 16GB RAM, 8 vCPUs and 50GB Hard Disk space to the DTaaS application (or the vagrant box hosting the DTaaS application). A successful installation will create a setup similar to the one shown in the figure.

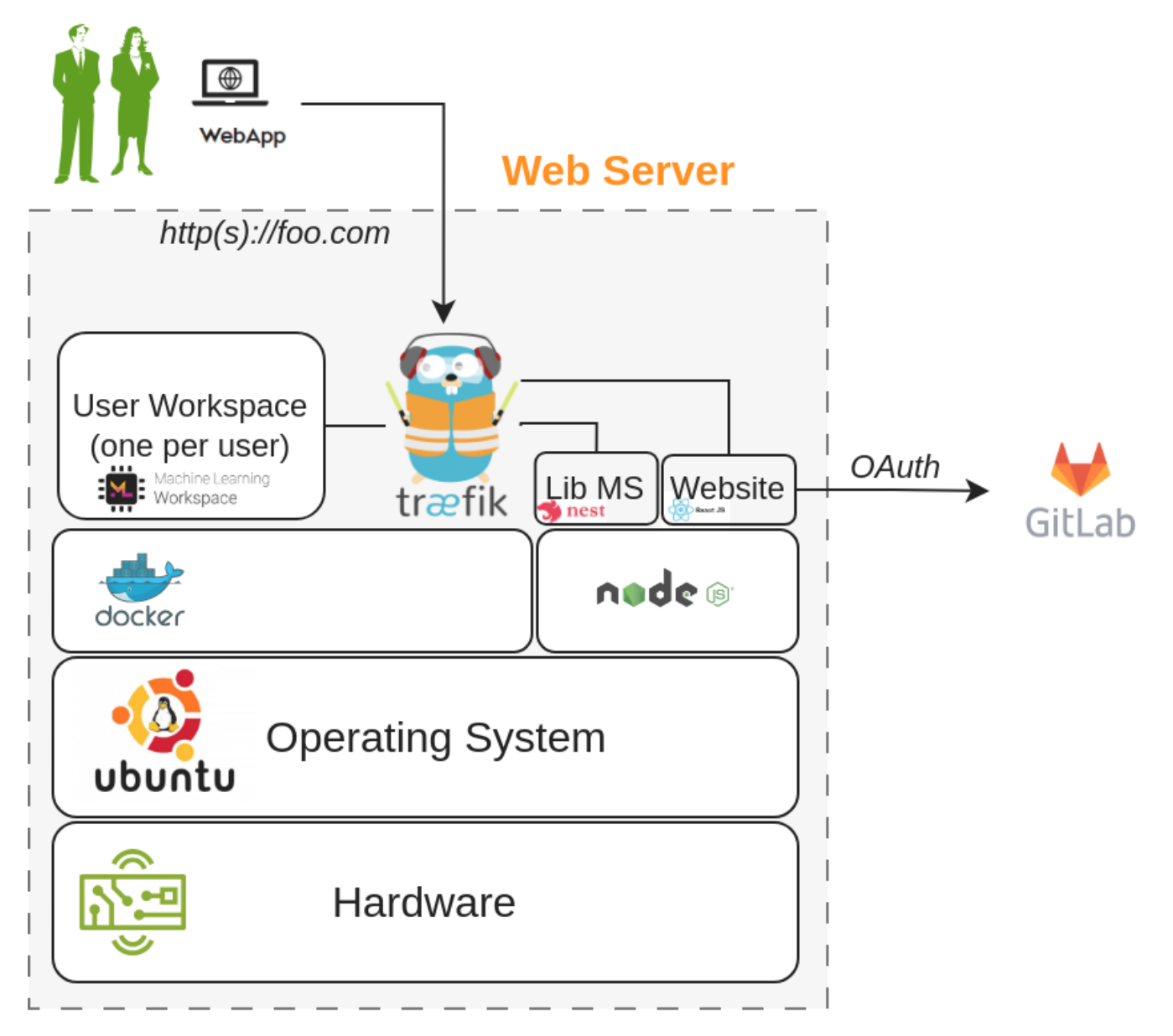

A one-step installation script is provided on this page. This script sets up the DTaaS software with default gateway credentials for a single user. You can use it to check a test installation of DTaaS software.

#### **Information**

It is sufficient to have [user-owned oauth](https://docs.gitlab.com/ee/integration/oauth_provider.html#create-a-user-owned-application) application.

#### **Pre-requisites**

#### **1. DOMAIN NAME**

You need a domain name to run the application. The install script assumes **foo.com** to be your domain name. You will change this after running the script.

#### <span id="page-14-0"></span>**2. GITLAB OAUTH APPLICATION**

The DTaaS react website requires Gitlab OAuth provider. If you need more help with this step, please see the [Authorization page.](#page-6-1)

You need the following information from the Gitlab OAuth application registered on Gitlab:

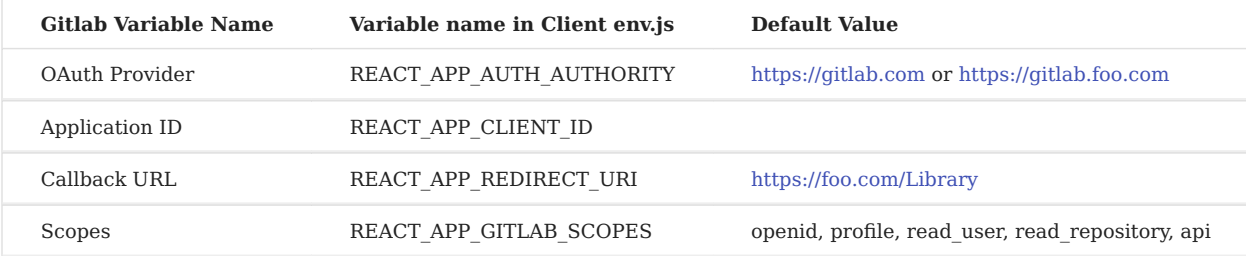

You can also see [Gitlab help page](https://docs.gitlab.com/ee/integration/oauth_provider.html) for getting the Gitlab OAuth application details.

#### **Install**

#### **Note**

While installing you might encounter multiple dialogs asking, which services should be restarted. Just click **OK** to all of those.

Run the following commands.

```
1
    wget https://raw.githubusercontent.com/INTO-CPS-Association/DTaaS/feature/distributed-demo/deploy/single-script-install.sh
```
2 bash single-script-install.sh --env trial --username

The --env trial argument is added to the script specifies trial as the installation scenario. The --username username uses your Gitlab username to configure the DTaaS application.

#### **Warning**

This test installation has default gateway credentials and is thus highly insecure.

#### **Post install**

After the install-script. Please change **foo.com** and [Gitlab OAuth](#page-14-0) details to your local settings in the following files.

```
1
2
    ~/DTaaS/client/build/env.js
    ~/DTaaS/servers/config/gateway/dynamic/fileConfig.yml
```
#### **Post-install Check**

Now when you visit [https://foo.com,](https://foo.com) you should be able to login through Gitlab OAuth Provider and access the DTaas web UI.

If you can following along to see all the screenshots from user website. Everything is correctly setup.

#### **References**

Image sources: [Ubuntu logo,](https://logodix.com/linux-ubuntu) [Traefik logo,](https://www.laub-home.de/wiki/Traefik_SSL_Reverse_Proxy_f-C3-BCr_Docker_Container) [ml-workspace](https://github.com/ml-tooling/ml-workspace), [nodejs,](https://www.metachris.com/2017/01/how-to-install-nodejs-7-on-ubuntu-and-centos/) [reactjs,](https://krify.co/about-reactjs/) [nestjs](https://camunda.com/blog/2019/10/nestjs-tx-email/)

#### <span id="page-15-0"></span>2.3.3 DTaaS on Linux Operating System

These are installation instructions for running DTaaS application on a Ubuntu Server 22.04 Operating System. The setup requires a machine which can spare 16GB RAM, 8 vCPUs and 50GB Hard Disk space.

A dummy **foo.com** URL has been used for illustration. Please change this to your unique website URL. It is assumed that you are going to serve the application in only HTTPS mode.

A successful installation will create a setup similar to the one shown in the figure.

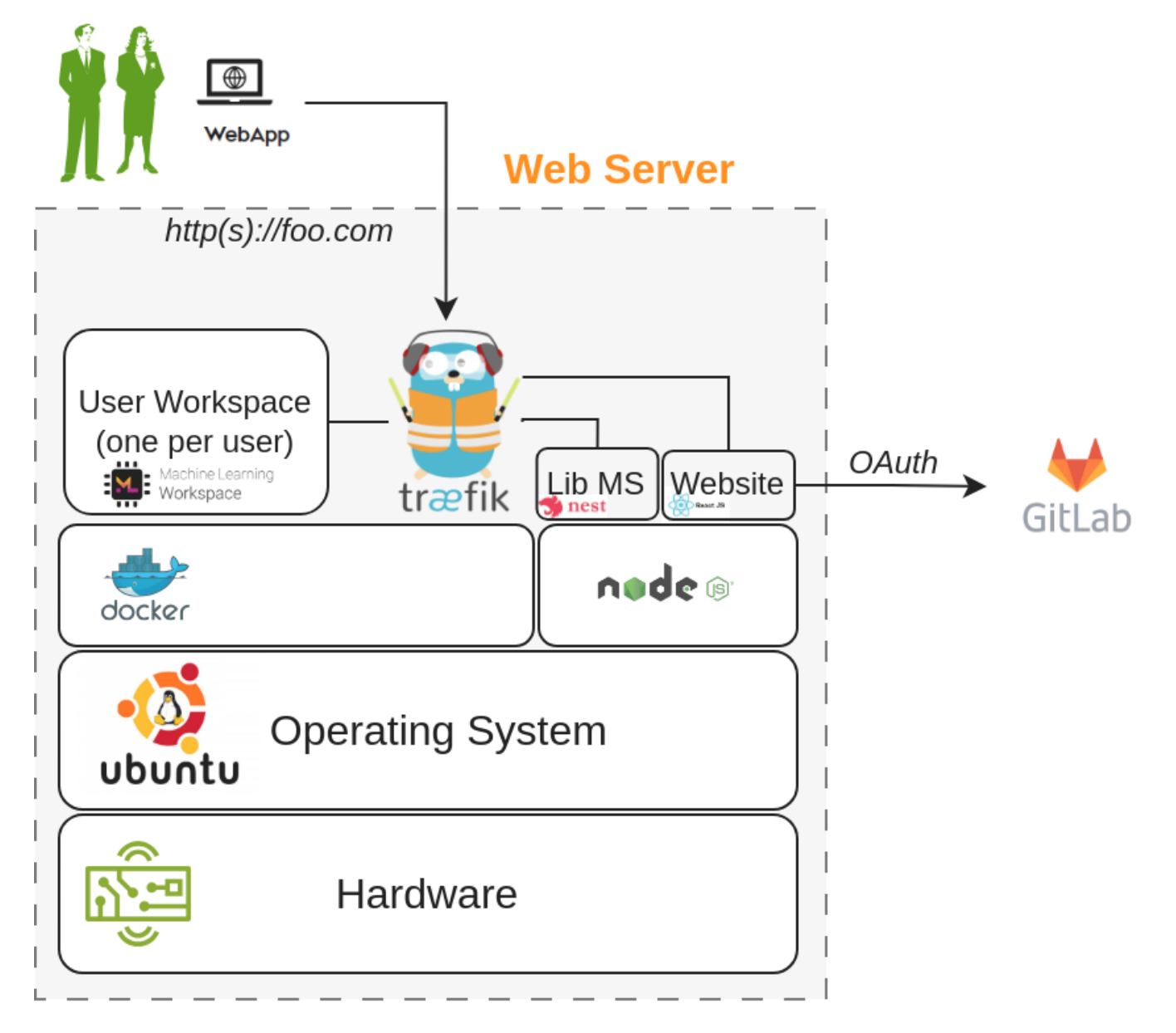

Please follow these steps to make this work in your local environment. Download the **DTaaS.zip** from the [releases page.](https://github.com/INTO-CPS-Association/DTaaS/releases) Unzip the same into a directory named **DTaaS**. The rest of the instructions assume that your working directory is **DTaaS**.

#### **Note**

If you only want to test the application and are not setting up a production instance, you can follow the instructions of [trial](#page-13-0) [installation.](#page-13-0)

#### **Configuration**

You need to configure the Traefik gateway, library microservice and react client website.

The first step is to decide on the number of users and their usenames. The traefik gateway configuration has a template for two users. You can modify the usernames in the template to the usernames chosen by you.

#### **TRAEFIK GATEWAY SERVER**

You can run the Traefik gateway server in both HTTP and HTTPS mode to experience the DTaaS application. The installation guide assumes that you can run the application in HTTPS mode.

The Traefik gateway configuration is at *deploy/config/gateway/fileConfig.yml*. Change foo.com to your local hostname and user1/ user2 to the usernames chosen by you.

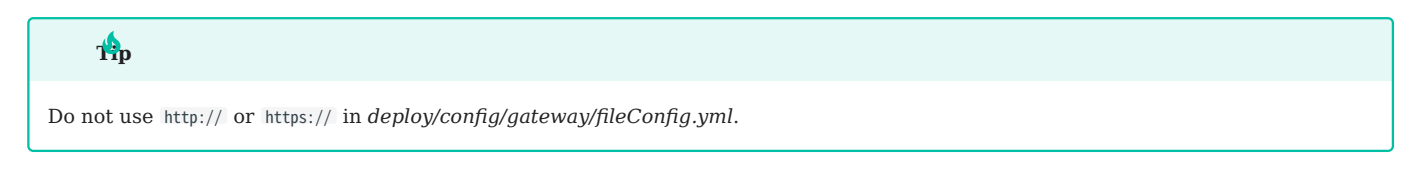

#### **Authorization**

This step requires htpasswd commandline utility. If it is not available on your system, please install the same by using

1 2 sudo apt-get update sudo apt-get install -y apache2-utils

You can now proceed with update of the gateway authorization setup. The dummy username is foo and the password is bar. Please change this before starting the gateway.

1 rm deploy/config/gateway/auth

 $\overline{2}$ touch deploy/config/gateway/auth htpasswd deploy/config/gateway/auth <first\_username>

3 4 password: <your password>

The user credentials added in *deploy/config/gateway/auth* should match the usernames in *deploy/config/gateway/fileConfig.yml*.

#### **Lib microservice**

The library microservice requires configuration. A template of this configuration file is given in *deploy/config/lib* file. Please modify this file as per your needs.

The first step in this configuration is to prepare a filesystem for users. An example file system is in files/ directory. You can rename the top-level user1/user2 to the usernames chosen by you.

The simplest possibility is to use local mode with the following example. The filepath is the absolute filepath to files/ directory. You can copy this configuration into *deploy/config/lib* file to get started.

1 PORT='4001' MODE='local'

- 2  $LOCAL$  PATH ='filepath
- 3 4 LOG\_LEVEL='debug'
- 5 APOLLO\_PATH='/lib'
- 6 GRAPHQL\_PLAYGROUND='true'

#### **React Client Website**

**GITLAB OAUTH APPLICATION** 

The DTaaS react website requires Gitlab OAuth provider. If you need more help with this step, please see the [Authorization page.](#page-6-1)

You need the following information from the OAuth application registered on Gitlab:

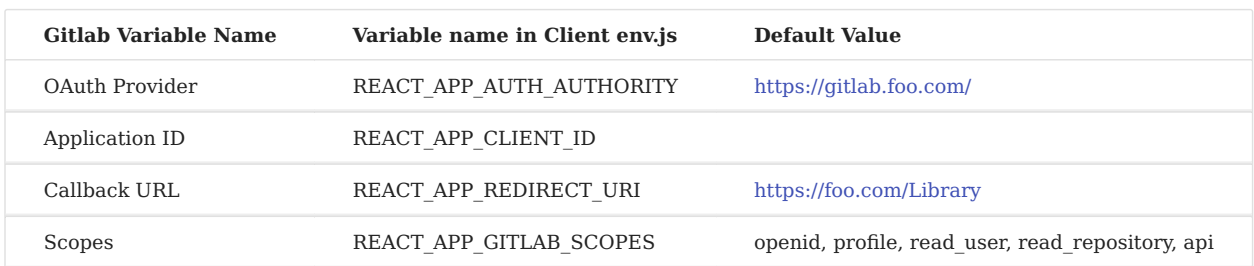

You can also see [Gitlab help page](https://docs.gitlab.com/ee/integration/oauth_provider.html) for getting the Gitlab OAuth application details. Remember to Create gitlab accounts for usernames chosen by you.

#### **UPDATE CLIENT CONFIG**

Change the React website configuration in *deploy/config/client/env.js*.

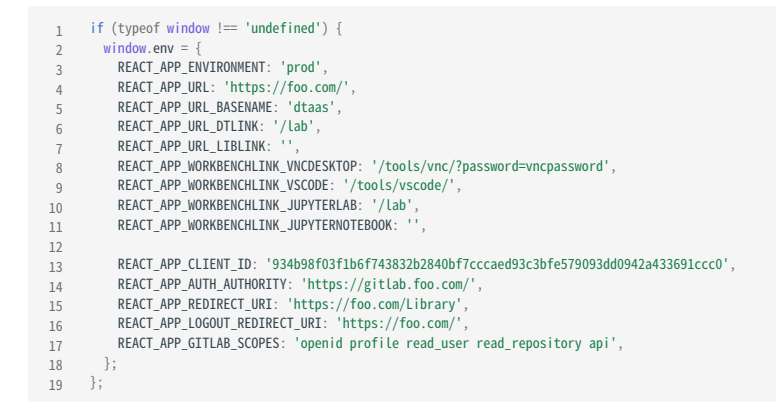

#### **Update the installation script**

Open deploy/install.sh and update user1/user2 to usernames chosen by you.

#### **Perform the Installation**

Go to the DTaaS directory and execute

1 source deploy/install.sh

You can run this script multiple times until the installation is successful.

#### **Note**

While installing you might encounter multiple dialogs asking, which services should be restarted. Just click **OK** to all of those.

#### **Post-install Check**

Now you should be able to access the DTaaS application at: <https://foo.com>

If you can following all the screenshots from user website. Everything is correctly setup.

#### **References**

Image sources: [Ubuntu logo,](https://logodix.com/linux-ubuntu) [Traefik logo,](https://www.laub-home.de/wiki/Traefik_SSL_Reverse_Proxy_f-C3-BCr_Docker_Container) [ml-workspace](https://github.com/ml-tooling/ml-workspace), [nodejs,](https://www.metachris.com/2017/01/how-to-install-nodejs-7-on-ubuntu-and-centos/) [reactjs,](https://krify.co/about-reactjs/) [nestjs](https://camunda.com/blog/2019/10/nestjs-tx-email/)

#### <span id="page-18-0"></span>2.4 Vagrant

#### <span id="page-18-1"></span>2.4.1 DTaaS Vagrant Box

This README provides instructions on creating a custom Operating System virtual disk for running the DTaaS software. The virtual disk is managed by **vagrant**. The purpose is two fold:

- Provide cross-platform installation of the DTaaS application. Any operating system supporting use of vagrant software utility can support installation of the DTaaS software.
- Create a ready to use development environment for code contributors. •

There are two scripts in this directory:

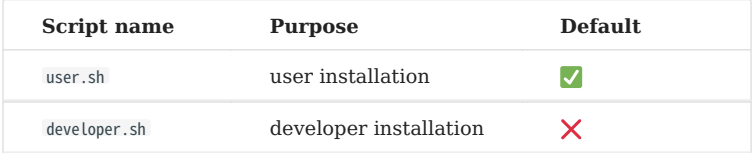

If you are installing the DTaaS for developers, the default installation caters to your needs. You can skip the next step and continue with the creation of vagrant box.

If you are a developer and would like additional software installed, you need to modify Vagrantfile . The existing Vagrantfile has two lines:

1 2 config.vm.provision "shell", path: "user.sh" #config.vm.provision "shell", path: "developer.sh"

Uncomment the second line to have more software components installed. If you are not a developer, no changes are required to the Vagrantfile .

This vagrant box installed for users will have the following items:

docker v24.0 1.

- 2. nodejs v20.10
- 3. yarn v1.22
- 4. npm v10.2
- containers ml-workspace-minimal v0.13, traefik v2.10, gitlab-ce v16.4, influxdb v2.7, grafana v10.1, rabbitmq v3-management, 5. eclipse-mosquitto (mqtt) v2, mongodb v7.0

This vagrant box installed for developers will have the following items additional items:

- docker-compose v2.20 •
- microk8s v1.27
- jupyterlab
- mkdocs
- container telegraf v1.28 •

At the end of installation, the software stack created in vagrant box can be visualised as shown in the following figure.

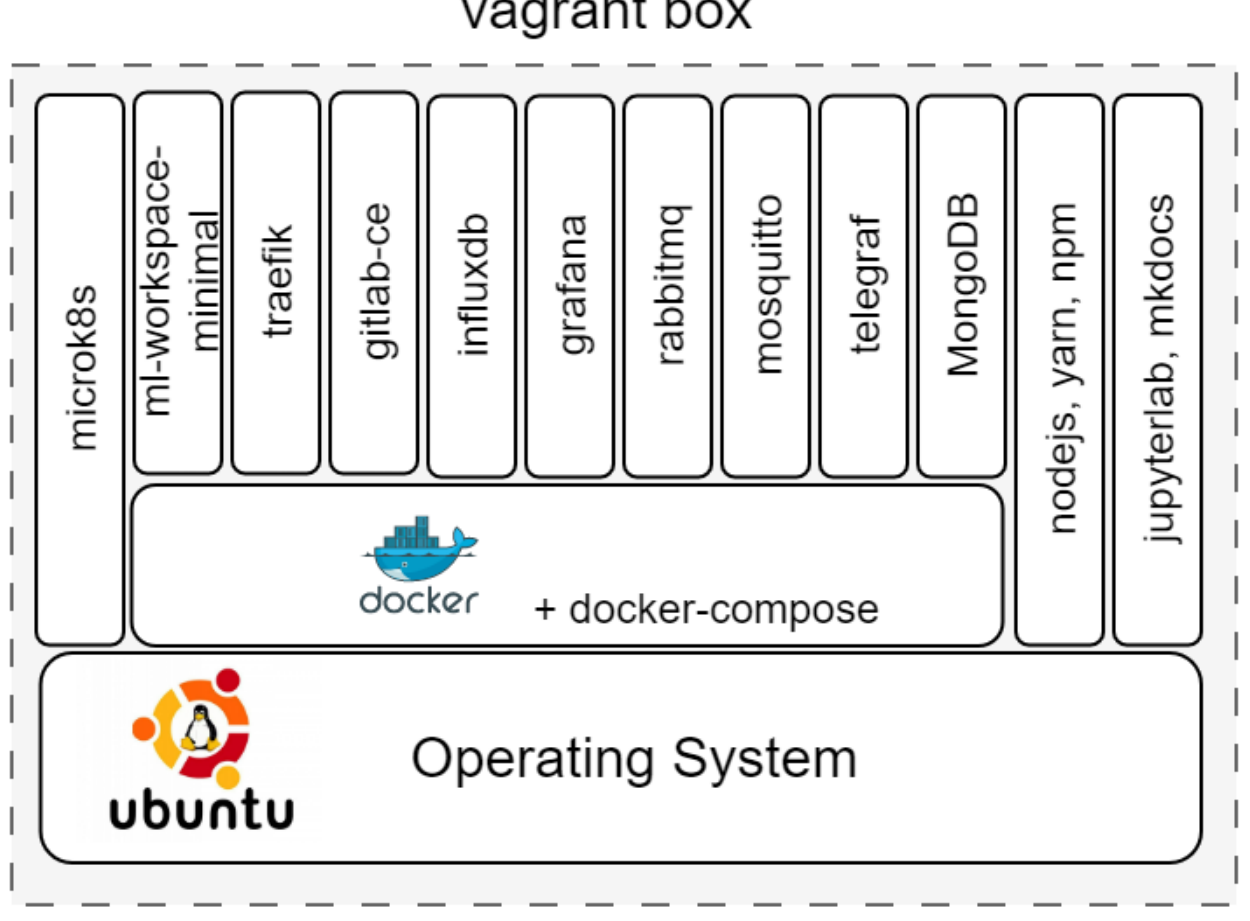

# vagrant box

The upcoming instructions will help with the creation of base vagrant box.

```
\frac{1}{2} 3
   4
vagrant up
   5
   6
 7
   8
  9<br>10<br>11<br>12<br>13
  14
15
16
17
  18
19
20
\frac{1}{21}22
23
24
2526
# check
\frac{27}{27}28
  29
30
31
  32
33
34
  35
36
  37
38
39
            #create a key pair
ssh-keygen -b 4096 -t rsa -f vagrant -q -N ""
            # let the provisioning be complete
# replace the vagrant ssh key-pair with personal one
         vagrant ssh
            # install the oh-my-zsh<br>sh -c "$(curl -fsSL https://raw.github.com/ohmyzsh/ohmyzsh/master/tools/install.sh)"<br># install plugins: history, autosuggestions,<br>git clone https://github.com/zsh-users/zsh-autosuggestions ${ZSH_CUS
            # inside ~/.zshrc, modify the following line
plugins=(git zsh-autosuggestions history cp tmux)
            # to replace the default vagrant ssh key-pair with
# the generated private key into authorized keys
cp /vagrant/vagrant.pub /home/vagrant/.ssh/authorized_keys
            # exit vagrant guest machine and then
# copy own private key to vagrant private key location
cp vagrant .vagrant/machines/default/virtualbox/private_key
        vagrant ssh #should work
            # exit vagrant guest machine and then
vagrant halt
            vagrant package --base dtaas \
--info "info.json" --output dtaas.vagrant
            # Add box to the vagrant cache in ~/.vagrant.d/boxes directory
vagrant box add --name dtaas ./dtaas.vagrant
            # You can use this box in other vagrant boxes using
#config.vm.box = "dtaas"
```
#### **References**

Image sources: [Ubuntu logo](https://logodix.com/linux-ubuntu)

#### <span id="page-21-0"></span>2.4.2 DTaaS on Single Vagrant Machine

These are installation instructions for running DTaaS software inside one vagrant Virtual Machine. The setup requires a machine which can spare 16GB RAM, 8 vCPUs and 50GB Hard Disk space to the vagrant box.

#### **Create Base Vagrant Box**

Create **[dtaas](#page-18-1)** [Vagrant box.](#page-18-1) You would have created an SSH key pair - *vagrant* and *vagrant.pub*. The *vagrant* is the private SSH key and is needed for the next steps. Copy *vagrant* SSH private key into the current directory ( deploy/vagrant/single-machine ). This shall be useful for logging into the vagrant machines created for two-machine deployment.

#### **Target Installation Setup**

The goal is to use the **[dtaas](#page-18-1)** [Vagrant box](#page-18-1) to install the DTaaS software on one single vagrant machine. A graphical illustration of a successful installation can be seen here.

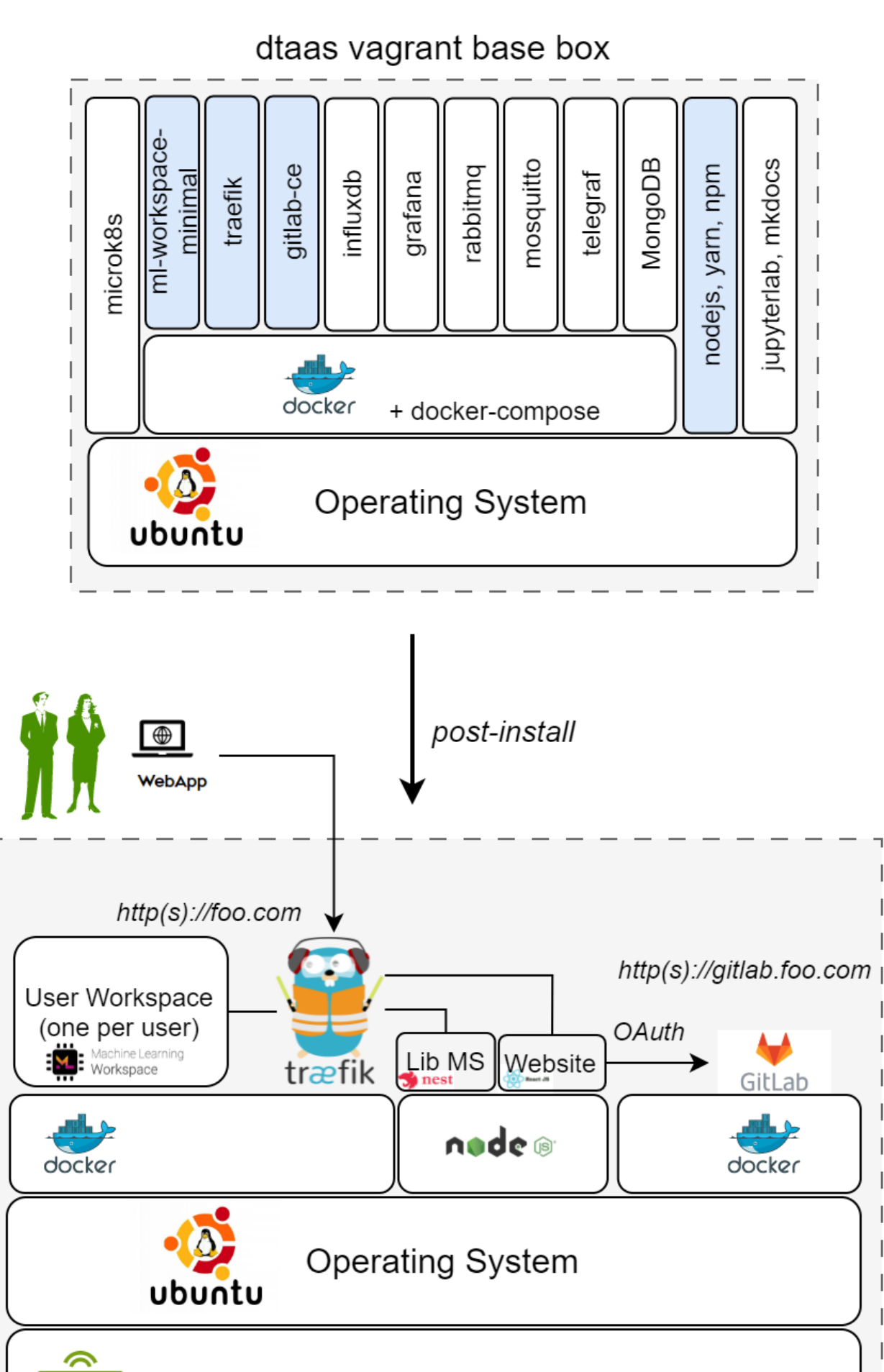